## **Sensor Spots In Images**

## **How to Quickly Find And Remove Sensor Dust Spots in Lightroom**

Take the image into the Develop Module.

It is most likely to see dust spots may be seen in the image with sky in the background, or lighter areas

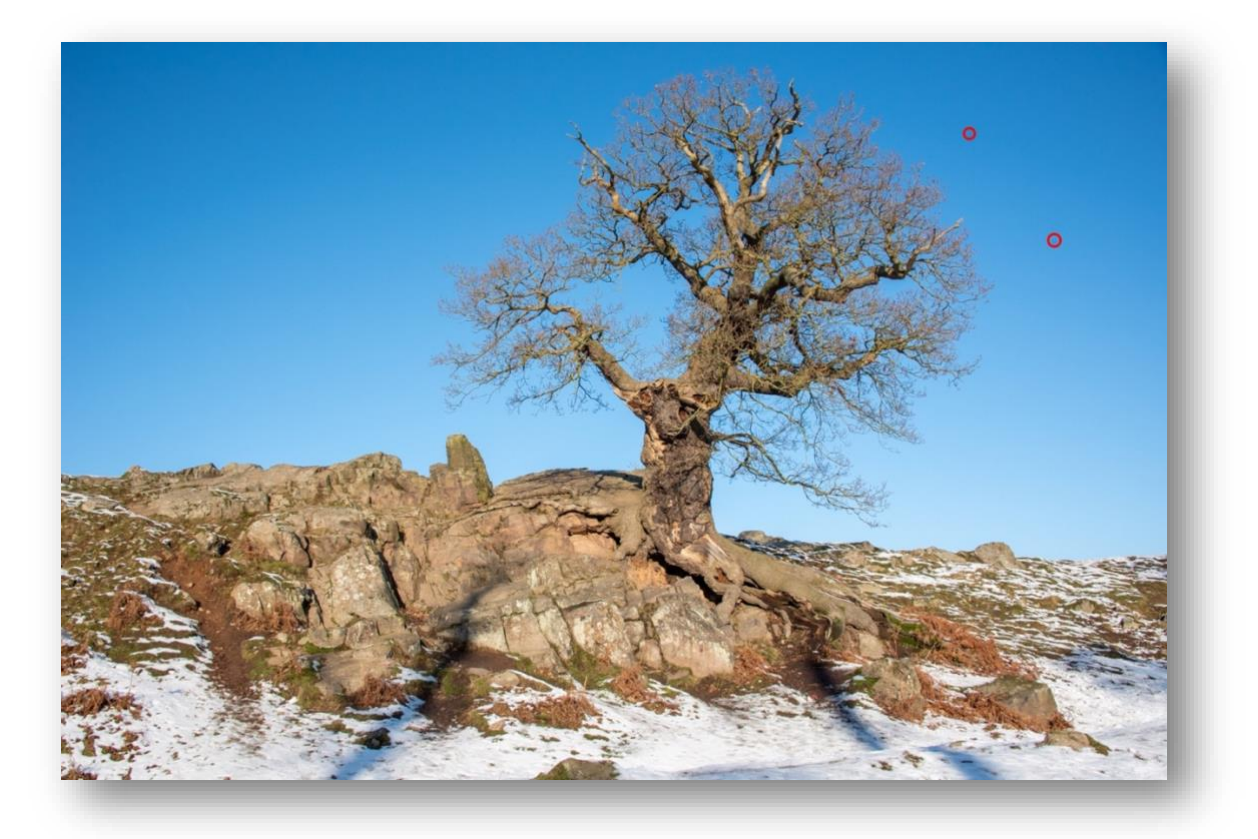

1. Select the Spot Healing Tool – Set to Clone

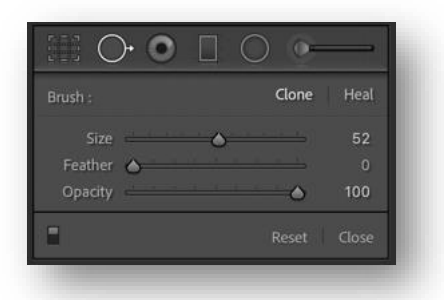

2. Switch on Visualise Spots in the lower tool bar, if this is not visible bar press the "T" key to reveal it

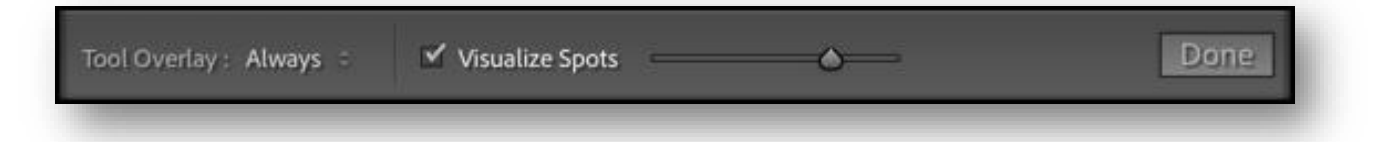

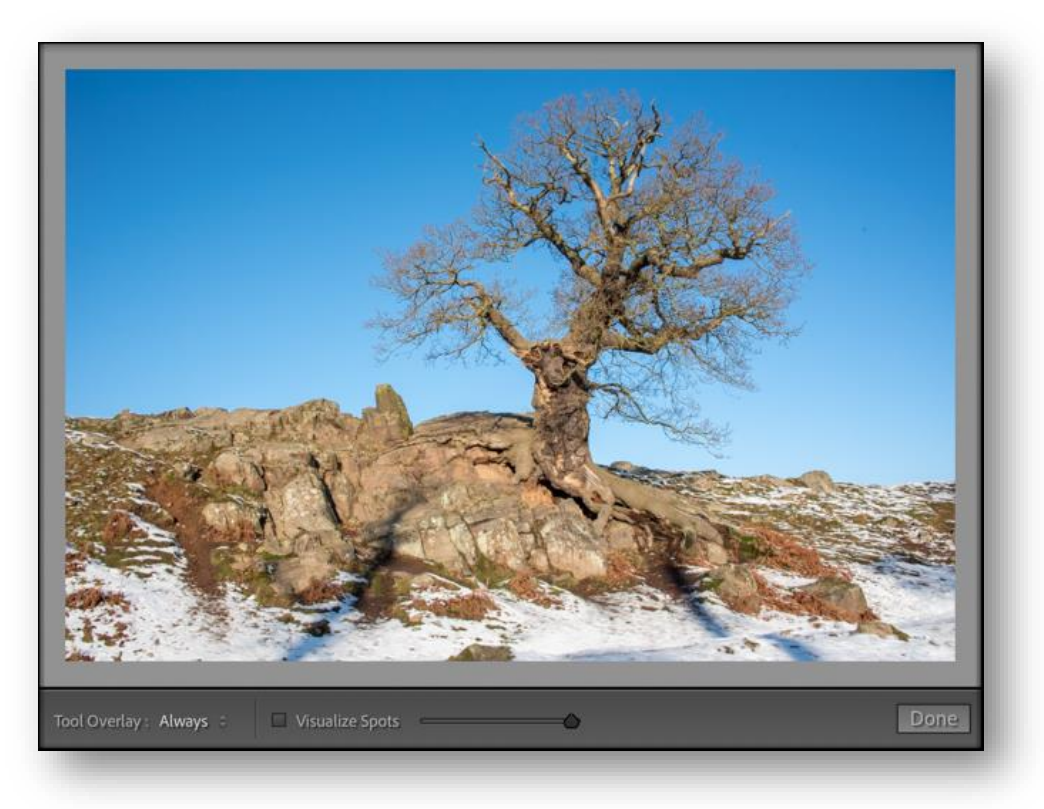

- 3. Adjust the slider to the left and right to reveal any spots in the image
- 4. Adjust the brush size appropriate to the spot, this can be achieved by tapping the left and right square bracket keys "[" and "]"
- 5. Click each spot to remove it

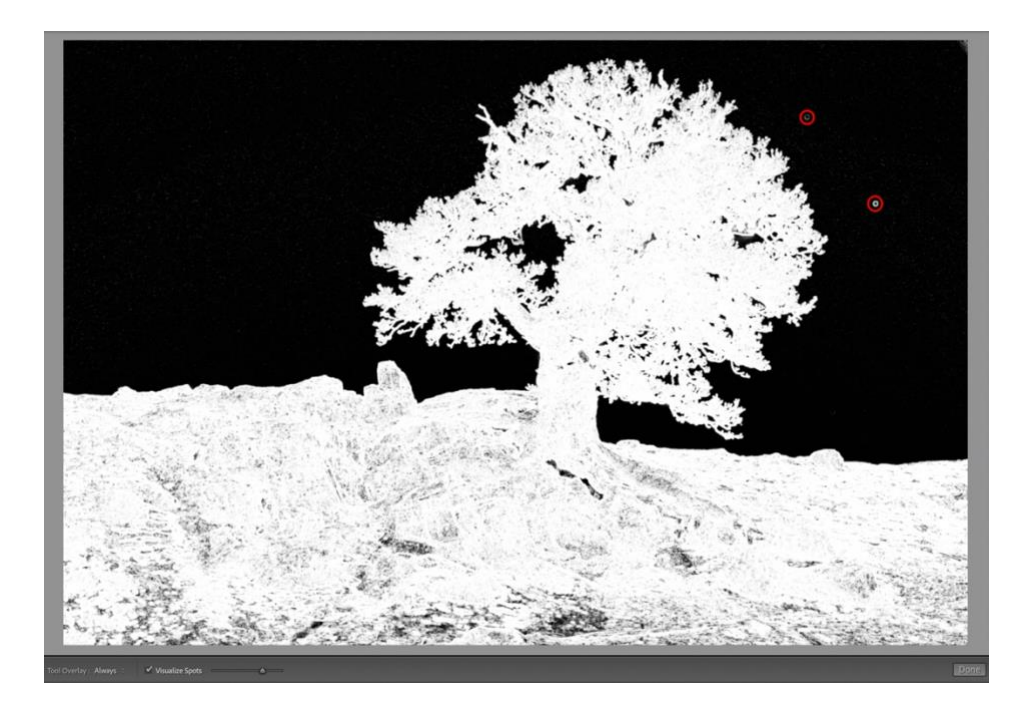